# 如何查找技术支持资格(SEN)号码?

Support Entitlement Number(SEN) 是您获得Atlassian升级和技术支持服务的资格号码。

## JIRA

- 1. 以管理员身份登录JIRA
- 2. 进入管理页面
	- a. 对于JIRA 4.4及之后版本 点击右上角 '管理员页面'
	- b. 对于JIRA4.4之前版本,点击顶部菜单栏 '管理' 菜单
- 3. 点击顶部菜单栏 '系统' '故障处理和技术支持(Troubleshooting and Support)'
- 4. 在'系统信息'页面查看 '授权信息' 中的 SEN号码

#### - 授权信息 -购买日期 04/三月/13 **JIRA: Evaluation** 授权类型 维护截止日期 04/九月/13 维护状态 有技术支持 技术支持资格码 (SEN) SEN-

## Confluence

- 1. 以管理员身份登录Confluence
- 2. 点击页面顶部菜单栏中的 '站点管理'
- 3. 点击左侧菜单栏底部的 '系统信息'

## 查看系统信息

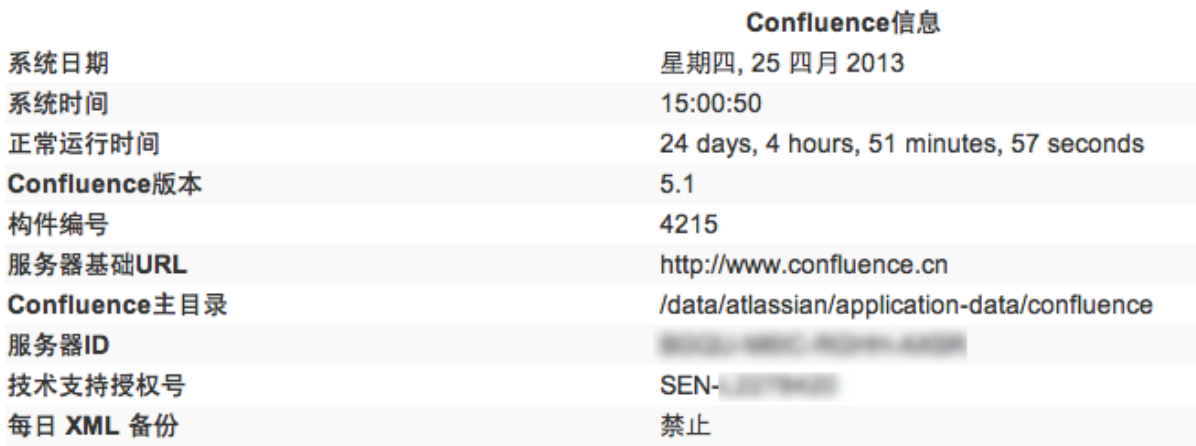